## **MediFox** stationär Newsletter 05|2018

# Update-Information zur Version 4.6.2

**Umfassende Erweiterung Ihrer Pflegesoftware**

Die MediFox stationär Version 4.6.2 enthält Neu praktische Neuerungen in den Bereichen Pflege- und Betreuungsdokumentation, Abrechnung und Personaleinsatzplanung. Unter anderem ist jetzt ein GoBD-konformer Datenexport möglich. Weitere Informationen hierzu erhalten Sie auf [Seite 9.](#page-8-0)

#### **Inhaltsübersicht:**

- **Pflegedokumentation [Seite 2](#page-1-0)**
- Personaleinsatzplanung [Seite 4](#page-3-0)
- Abrechnung – [Seite 8](#page-7-0)
- CarePad [Seite 10](#page-9-0)
- Tipps & Tricks – [Seite 12](#page-11-0)

Weitere nützliche Informationen sowie Tipps & Tricks zu MediFox stationär finden Sie auch in unserem [Blog](https://blog.medifox.de/category/medifox-stationar-2/). Zu allgemeinen Themen rund um MediFox informieren wir darüber hinaus regelmäßig auf unserer [Facebook-Seite](https://www.facebook.com/MediFox/). Schauen Sie einfach vorbei und hinterlassen Sie uns gerne Kommentare zu unseren Beiträgen.

#### **Neue Auswertungen zur Pflegesatzvereinbarung**

Die bisherige Auswertung "Personalschlüssel nach LOV" wurde in "Pflegesatzvereinbarung (LQV)" umbenannt und steht Ihnen jetzt in einer statischen und einer dynamischen Variante zur Verfügung. Die Auswertungen bieten Ihnen sowohl für die Pflegesatzverhandlung als auch für den späteren Personalabgleich die relevanten Kennzahlen ([Seite 4\)](#page-3-0).

> Unter www.medifox.de/kunden-login finden Sie sämtliche Newsletter zu MediFox stationär auch zum Herunterladen.

### **Weitere Highlights**

**Hinweis auf Betäubungsmittel**

Betäubungsmittel werden ab sofort auch im Leistungsnachweis auf PC und CarePad mit dem Ihnen bekannten "BTM-Symbol" gekennzeichnet, damit diese unter den übrigen Leistungen direkt auffallen [\(Seite 2\)](#page-1-0).

**Assessment-Kriterien schnell ein- und ausklappen**  Beim Aufruf eines bestehenden Assessments werden die vollständig beurteilten Kriterien standardmäßig eingeklappt. Dank einer neuen Funktion können Sie jetzt alle eingeklappten Kriterien direkt aufklappen und damit den gesamten Bewertungsstand einsehen ([Seite 3](#page-2-0)).

**Erweiterte Einstellungen zum Personalschlüssel**  In den Einstellungen zum Personalschlüssel können Sie jetzt unter anderem festlegen, zu wie viel Prozent die Arbeitszeiten der Mitarbeiter je nach Funktion in die Personalschlüssel-Auswertungen einfließen sollen [\(Seite 6](#page-5-0)).

#### **Neue Einstellung für Kassenbuchungen**

Mit MediFox stationär Version 4.6.2 können Sie die von Ihnen gemessenen Vitalwerte auf dem CarePad direkt über die Tastatur eingeben. Die Eingabe der Werte über eine Skala ist dabei ebenfalls weiterhin möglich [\(Seite 8](#page-7-0)).

#### **Tipps für die Arbeit mit dem CarePad**

Nutzen Sie die Diktierfunktion des CarePads oder nehmen Sie Profilbilder von Bewohnern direkt mit der integrierten Kamera auf. Diese und weitere praktische Tipps für die tägliche Arbeit mit dem MediFox CarePad erhalten Sie auf [Seite 12.](#page-11-0)

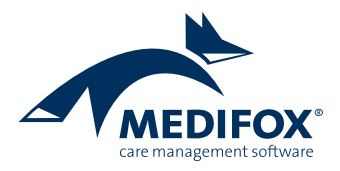

# <span id="page-1-0"></span>Pflege- und Betreuungsdokumentation

**Neues in der elektronischen Pflegemappe**

#### **Hinweis auf Betäubungsmittel im Leistungsnachweis**

Betäubungsmittel sind stets mit besonderer Sorgfalt zu verabreichen. So muss z.B. besonders auf die exakte Dosierung und Verabreichungsform geachtet werden. Auch mögliche Nebenwirkungen und Unverträglichkeiten sind im Vorfeld der Verabreichung zu beachten.

Ab MediFox stationär Version 4.6.2 werden Betäubungsmittel daher auch im bewohnerbezogenen sowie im bewohnerübergreifenden Leistungsnachweis mit dem Symbol "BTM" **1** gekennzeichnet. So werden Pflegekräfte darauf hingewiesen, dass es sich bei den entsprechenden Präparaten um Betäubungsmittel handelt, und die Verabreichung daher mit Bedacht erfolgen sollte. Auch auf dem CarePad werden Betäubungsmittel auf diese Weise gekennzeichnet.

nicht mehr in Liter pro Minute, sondern in Liter pro Stunde angegeben. Damit Sie hierbei exakte Werte eintragen können, lässt sich die Sauerstoffmenge jetzt auch als Dezimalwert mit Nachkommastellen dokumentieren. Damit ist die Eingabe von Werten wie 2,50 Liter pro Stunde möglich.

Mit dem Update auf die MediFox stationär Version 4.6.2 werden alle bestehenden Sauerstoffwerte mit dem Faktor 60 multipliziert, damit die bisherige Sauerstoffmenge pro Minute nach dem Update der Sauerstoffmenge pro Stunde entspricht. Achten Sie in diesem Zusammenhang auch darauf, dass Sie die Warn- bzw. Grenzwerte für die Sauerstoffgabe an der neuen Maßeinheit ausrichten.

Die Eingabe von Dezimalwerten für die Sauerstoffgabe ist auch auf dem CarePad möglich.

#### **Neue Maßeinheit für die Sauerstoffgabe**

In MediFox stationär wird die Sauerstoffmenge ab sofort

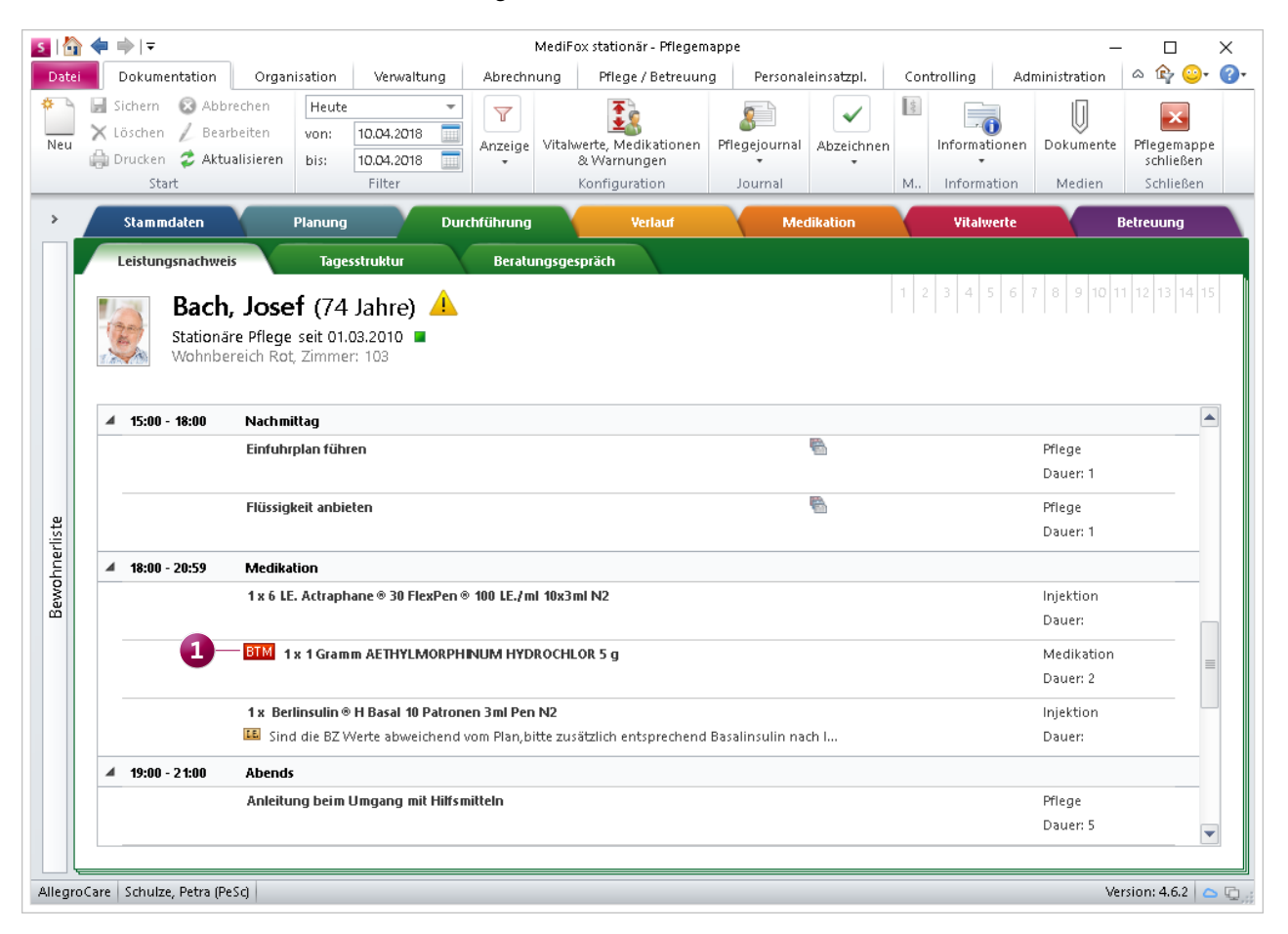

Betäubungsmittel werden jetzt auch im Leistungsnachweis mit dem Hinweis "BTM" gekennzeichnet

<span id="page-2-0"></span>**Vollständig bewertete Assessment-Kriterien schnell einund ausklappen**

Wenn Sie in der Pflegemappe ein vollständig oder teilweise bewertetes Assessment aufrufen, so werden die bereits vollständig bewerteten Kriterien eingeklappt, damit Sie die noch zu beurteilenden Kriterien schnell im Blick haben.

Vielleicht möchten Sie sich aber gerade nur einen schnellen Überblick über den bisherigen Bewertungsstand verschaffen, ohne dabei alle bereits beurteilten Kriterien separat aufklappen zu müssen.

Für solche Fälle bietet Ihnen MediFox stationär jetzt eine praktische Hilfestellung: Sie rufen einfach ein vorhandenes Assessment auf, klicken mit der rechten Maustaste in den Bereich der beurteilten Kriterien und wählen aus dem neuen Kontextmenü die Option "Alle ausklappen" aus. Schon klappt MediFox alle vollständig beurteilten Kriterien aus. Umgekehrt können Sie mit dieser Funktion auch alle Kriterien oder nur die erledigten Kriterien einklappen. Damit können Sie schnell und einfach bestimmen, in welchem Umfang die Kriterien eines Assessments angezeigt werden sollen.

#### **Tipp:**

In MediFox stationär können Sie selbst entscheiden, ob ein Assessment als komprimierte Matrix, oder aber in einer ausführlichen Ansicht mit eingeblendeten Erläuterungen und Kommentaren dargestellt werden soll. Navigieren Sie dafür zu Administration / Assessments / Assessments. Wählen Sie hier ein Assessment aus und setzen oder entfernen Sie dann den Haken bei der Option "Immer in ausführlicher Darstellung anzeigen", um die Ansicht umzustellen. Auf diese Weise können Sie die Ansicht für jedes Assessment separat umstellen.

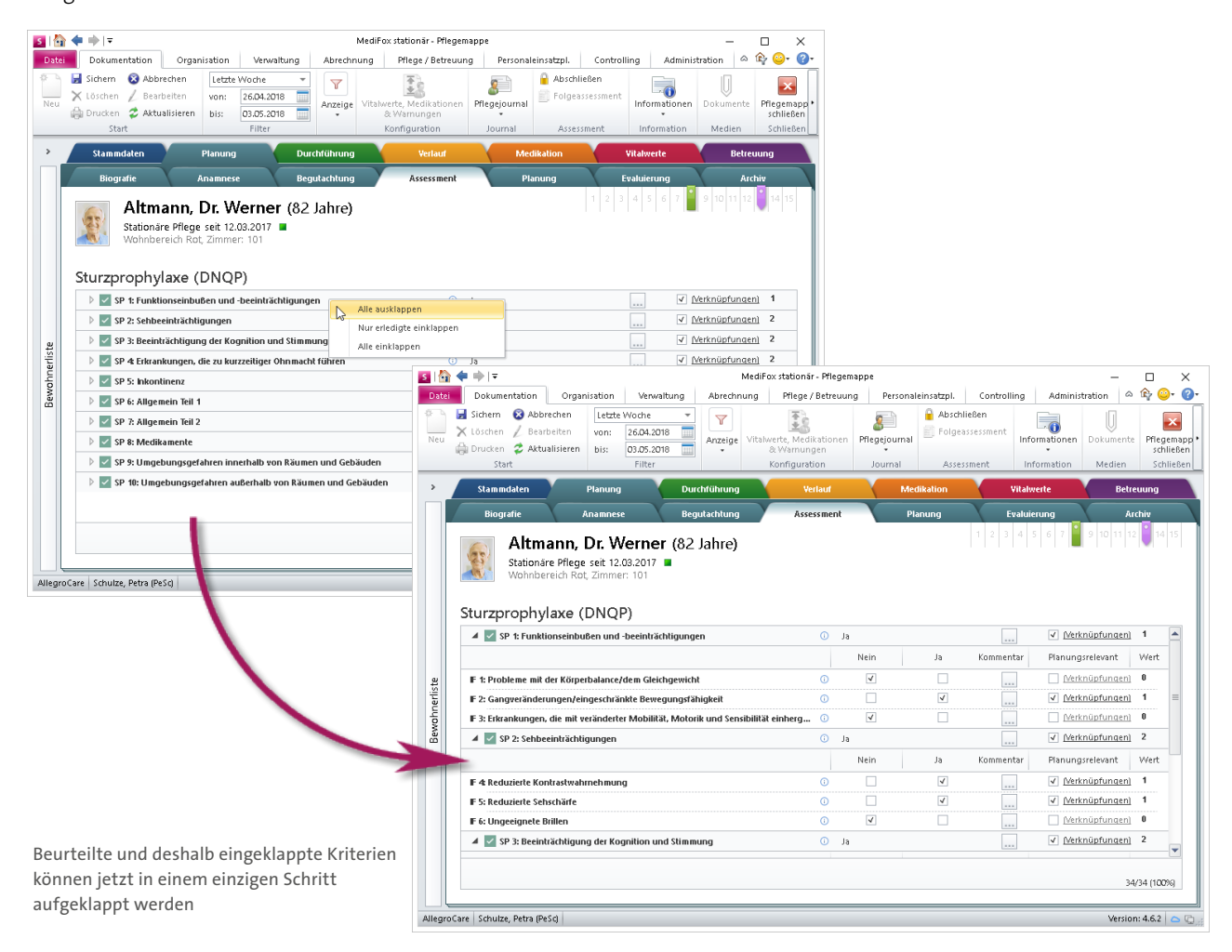

## <span id="page-3-0"></span>Personaleinsatzplanung

**Erweiterte Auswertungen und Einstellungen**

#### **Neue Auswertungen zur Pflegesatzvereinbarung**

Bei der Pflegesatzvereinbarung nach § 84 und § 85 SGB XI sind Versorgungsaufwand und Personalbedarf so zu bemessen, dass die Versorgung der Pflegebedürftigen dauerhaft sichergestellt wird. Da diese Pflegesatzvereinbarungen im Voraus, d.h. vor Beginn einer neuen Wirtschaftsperiode, getroffen werden, wird im Rahmen der Verhandlung mitunter von durchschnittlich zu erwartenden Kennzahlen zur Belegung und Personalsituation ausgegangen.

Ob auf Grundlage der Verhandlungen tatsächlich ausreichend Personal vorgehalten wird, um die Versorgung der Pflegebedürftigen sicherzustellen, wird durch die zuständigen Vertragsparteien geprüft.

Mit den Auswertungen zur Pflegesatzvereinbarung von MediFox stationär erhalten Sie sowohl für die Pflegesatzverhandlung, als auch für den späteren Personalabgleich die relevanten Kennzahlen.

Die Auswertungen finden Sie in MediFox unter Organisation / Auswertungen / Mitarbeiter. Dabei können Sie zwischen den Auswertung "Pflegesatzvereinbarung (LQV) statisch" und "Pflegesatzvereinbarung (LQV) dynamisch" wählen. Die statische Auswertung ermittelt Ihre personelle Ausstattung auf Grundlage der regulären Beschäftigungs- und Regelarbeitszeiten der Mitarbeiter, während sich die dynamische Auswertung auf die tatsächlich geleisteten Arbeitsstunden anhand der Dienstplanung bezieht. Damit eignet sich die statische Auswertung als Grundlage für die Pflegesatzverhandlung, die dynamische Auswertung dagegen als Nachweis für den späteren Personalabgleich. Ob durch Elternzeit, Krankheit usw. bedingte Abwesenheiten in den

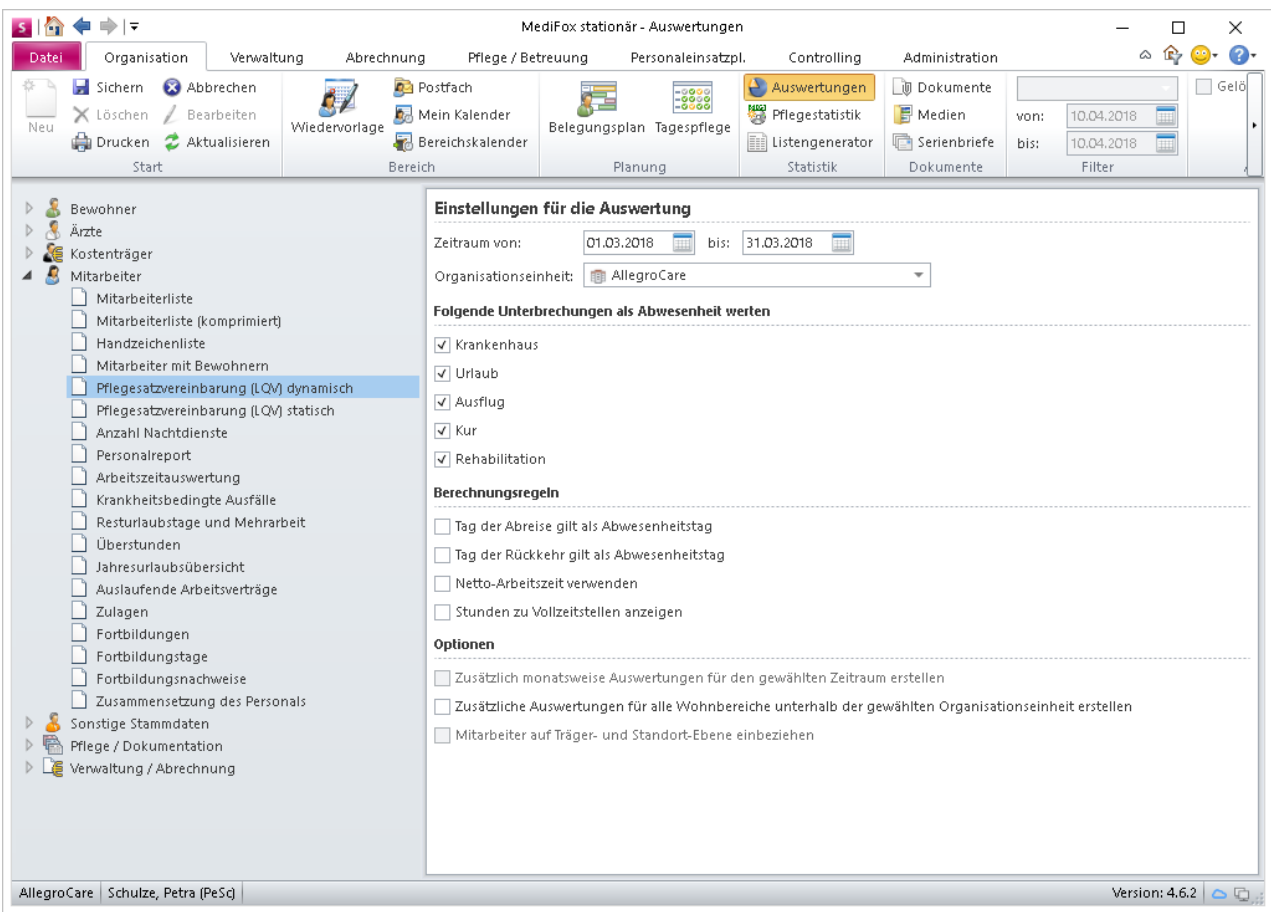

Die dynamische Pflegesatzvereinbarung eignet sich als Grundlage für den Personalabgleich

Auswertungen berücksichtigt werden sollen, können Sie individuell festlegen.

Die Anzahl der zu betreuenden Bewohner ermittelt MediFox in beiden Auswertungen standardmäßig auf Grundlage der tatsächlichen Anwesenheiten der Bewohner, wobei Sie die zu berücksichtigenden Abwesenheitsgründe wie Krankenhaus- oder Kuraufenthalte selbst bestimmen können.

Bei der statischen Auswertung können Sie zudem einstellen, dass MediFox als Bemessungsgrundlage für die Belegung nicht die tatsächliche Belegung anhand der Anwesenheiten, sondern die pro Pflegegrad durchschnittlich zu erwartende Belegung heranziehen soll **1** . Welche Belegung Sie im Schnitt pro Pflegegrad annehmen, können Sie in MediFox stationär jetzt unter Administration / Personaleinsatzplanung / Personalschlüssel in den allgemeinen Einstellungen des Personalschlüssels angeben.

Auf diese Weise können Sie die im Rahmen der Pflegesatzverhandlung benötigten Kennzahlen anhand der von den Vertragsparteien geforderten Faktoren und Berechnungsregeln exakt ermitteln.

#### **Hinweis:**

Die Auswertung "Pflegesatzvereinbarung (LQV) dynamisch" entspricht der bisherigen Auswertung "Personalschlüssel nach LQV".

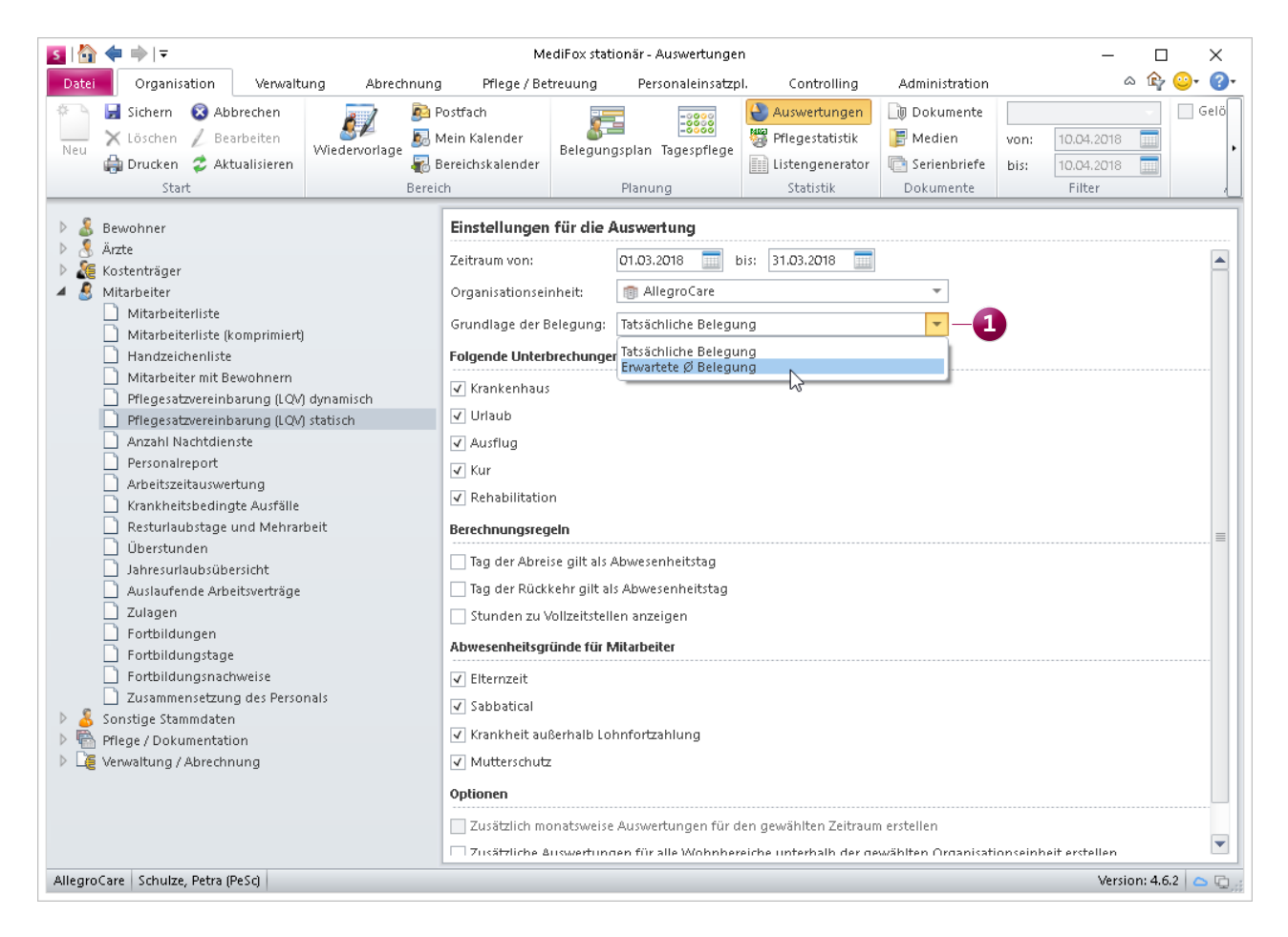

Die statische Pflegesatzvereinbarung bietet Ihnen eine optimale Grundage für die Pflegesatzverhandlung

#### <span id="page-5-0"></span>**Erweiterte Einstellungen für den Personalschlüssel**

Die Richtwerte zur Personalbemessung können zwischen den einzelnen Bundesländern variieren. Um den verschiedenen Anforderungen an die Berechnung gerecht zu werden, wurden die verfügbaren Einstellungen zum Personalschlüssel erweitert.

Wie bereits im vorherigen Abschnitt beschrieben, können Sie jetzt zu jedem Pflegegrad die durchschnittlich erwartete Belegung (Anzahl der Bewohner) hinterlegen **1** . Die Angabe ist optional und wird nur in Verbindung mit der neuen Auswertung "Pflegesatzvereinbarung (LQV) statisch" benötigt, sofern Sie in den Einstellungen der Auswertung als Grundlage für die Belegung "Erwartete Ø Belegung" ausgewählt haben.

Darüber hinaus können Sie jetzt in dem Unterregister "Erweiterte Einstellungen" **2** festlegen, zu wie viel Prozent die Arbeitszeiten der Mitarbeiter je nach Funktion in die Personalschlüssel-Auswertungen einfließen sollen. Während Pflegefach- und Pflegehilfskräfte z.B. zu 100 Prozent gewertet werden, lassen sich Auszubildende z.B. mit 50 Prozent und Praktikanten mit 10 Prozent werten. Nach dem Update auf die MediFox stationär Version 4.2 werden alle Funktionen zunächst mit 100 Prozent gewertet. Wie Sie die Gewichtungen dann aufteilen, hängt von Ihren individuellen Vertragsbedingungen ab.

Die vorgenommenen Einstellungen wirken sich anschließend auf die Auswertung "Vollzeitstellen" im Dienstplan sowie auf die statische bzw. dynamische Auswertung "Pflegesatzvereinbarung (LQV)" aus.

#### **Neue Funktionen zur Personalbemessung**

Die Auswertungen zur Pflegesatzvereinbarung geben Ihnen bereits einen guten Überblick über Ihre aktuelle Personalsituation. Damit Sie noch genauer beurteilen können, wie

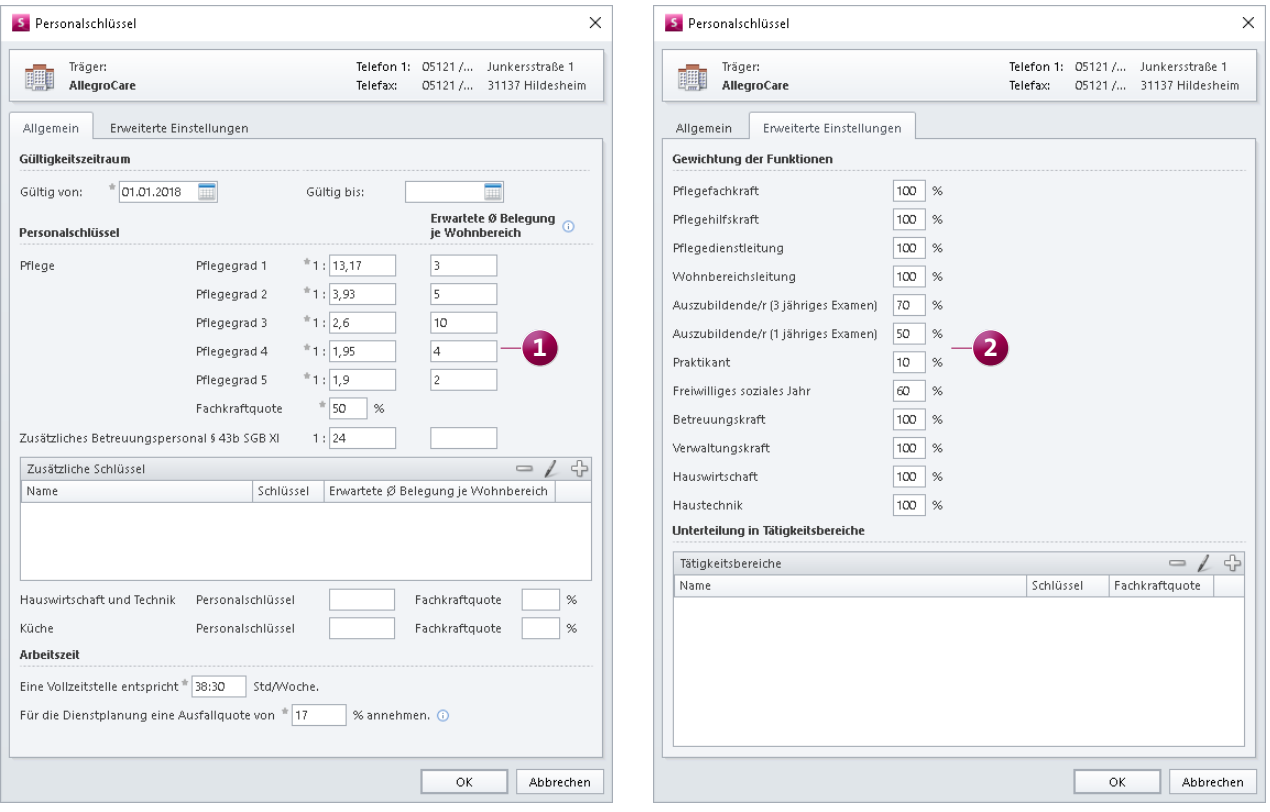

Mit den erweiterten Einstellungen zum Personalschlüssel können Sie die Berechnung verschiedener Auswertungen beeinflussen

viele Mitarbeiter tatsächlich für die Pflege Ihrer Bewohner zur Verfügung stehen, können Sie jetzt weitere Einstellungen vornehmen.

So können Sie Ihre Personalgruppen jetzt unter Administration / Kataloge / Verwaltung / Personalgruppen in Tätigkeitsbereiche unterteilen. Übernehmen die Mitarbeiter der Personalgruppe "Pflege" z.B. auch Tätigkeiten des Qualitätsmanagements, können Sie der Personalgruppe den Tätigkeitsbereich "Oualitätsmanagement" hinzufügen. Unter Administration / Personaleinsatzplanung / Dienstarten können Sie dann eine eigene Dienstart für das Qualitätsmanagement anlegen, die Sie mit der Personalgruppe "Pflege" und dem dazugehörigen Tätigkeitsbereich "Qualitätsmanagement" verknüpfen.

Wenn Sie den Dienst anschließend im Dienstplan verplanen, geben Sie anhand der Dienstzeit vor, wie viel Zeit für das Qualitätsmanagement aufgewendet werden soll. In

der Vollzeitstellen-Auswertung des Dienstplans zeigt Ihnen MediFox für alle Tätigkeitsbereiche auf, ob ausreichend oder gar zu viel Personal eingeplant wurde **1** . Damit MediFox hier exakte Werte ermitteln kann, müssen Sie jetzt auch in den erweiterten Einstellungen des Personalschlüssels vorgeben, welchen Anteil die einzelnen Tätigkeitsbereiche haben (in relativen oder absoluten Zahlen).

Sofern passend konfiguriert, werden die Tätigkeitsbereiche auch in den Auswertungen zur Pflegesatzvereinbarung berücksichtigt. In diesem Beispiel würden die Arbeitszeiten aus dem Qualitätsmanagement regulär der Pflege zugeschrieben werden, da es sich hierbei lediglich um einen Tätigkeitsbereich der Personalgruppe "Pflege" handelt. Die Auswertungen schlüsseln im Soll-/Ist-Vergleich exakt auf, wie viele Stellen auf die einzelnen Tätigkeitsbereiche entfallen **2** . So erkennen Sie genau, ob Ihre internen Ziele eingehalten wurden.

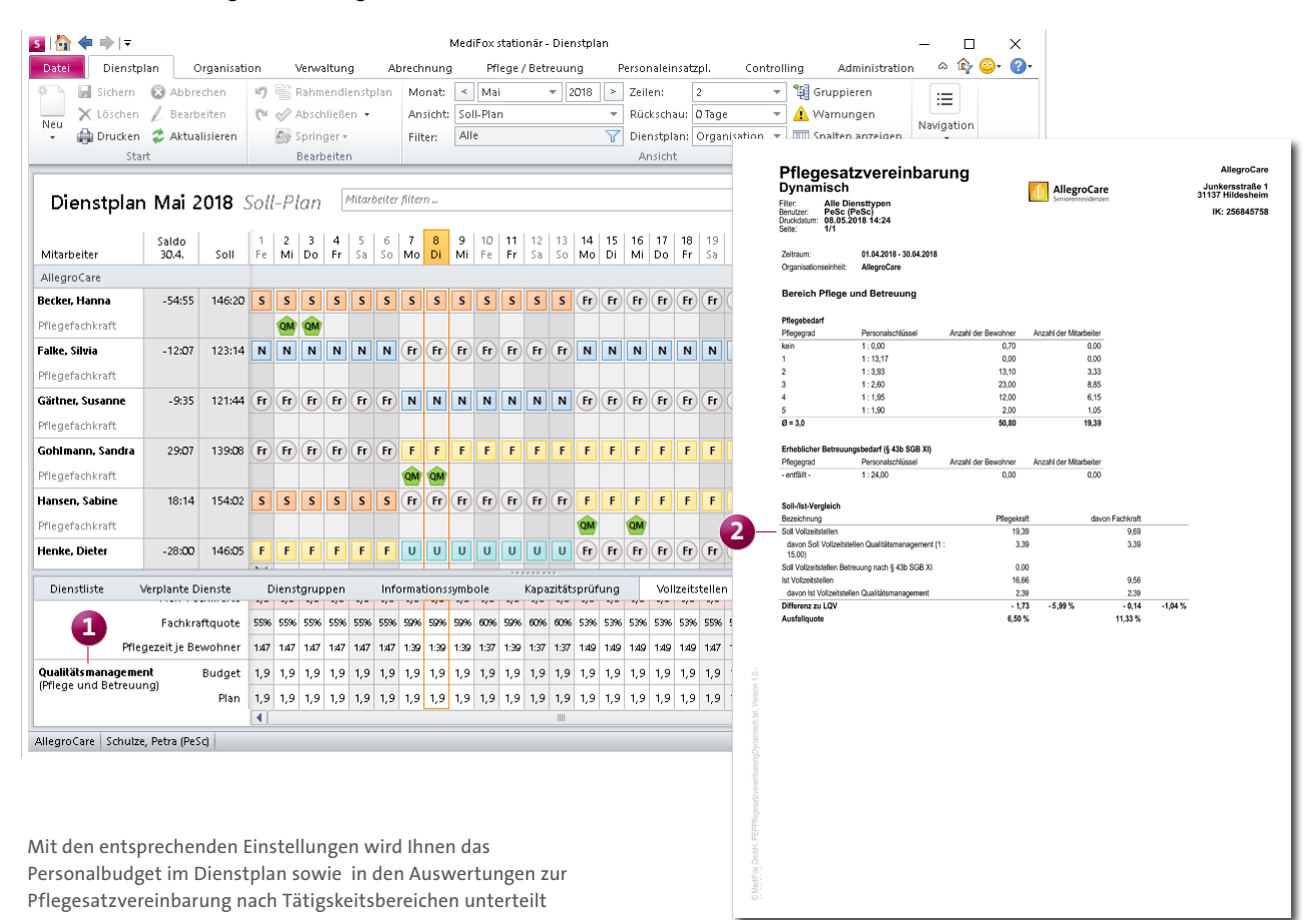

7

## <span id="page-7-0"></span>Abrechnung **Buchungen einfach erfassen und exportieren**

**Kassenbuchungen auch für Bewohner ohne aktive Betreuungszeit erfassen**

Ab MediFox stationär Version 4.6.2 können Sie Kassenbuchungen auch für Bewohner ohne aktive Betreuungszeit erfassen. Das ist z.B. praktisch, wenn Kassenbuchungen nachträglich für bereits ausgezogene oder verstorbene Bewohner getätigt werden sollen.

Wählen Sie dazu unter Abrechnung / Kassen eine Kasse aus, die für die Barbeträge der Bewohner verwendet wird. Erstellen Sie hier eine neue Buchung und klicken Sie unter "Bewohner" auf das Pluszeichen **1**. Im Dialog "Auswahl eines Bewohners" können Sie dann einen Haken bei der Option "Bewohner ohne aktive Betreuungszeit anzeigen" **2** setzen. Daraufhin werden Ihnen auch die ehemaligen Bewohner zur Auswahl angeboten.

Die ehemaligen Bewohner erkennen Sie in der Liste dann an dem fehlenden Wohnbereich bzw. Zimmer.

#### **Hinweis:**

Ihre Kassen verwalten Sie in MediFox unter Administration / Abrechnung / Abrechnungseinstellungen im Register "Grundeinstellungen" unter "Kassen". In den Einstellungen der Kassen können Sie auch festlegen, ob eine Kasse für die Barbeträge der Bewohner verwendet werden soll.

Die Barbetragsansprüche Ihrer Bewohner, die dann z.B. monatlich auf deren Barbetragskonten zu buchen sind, verwalten Sie dann unter Verwaltung / Bewohner im Register "Abrechnung".

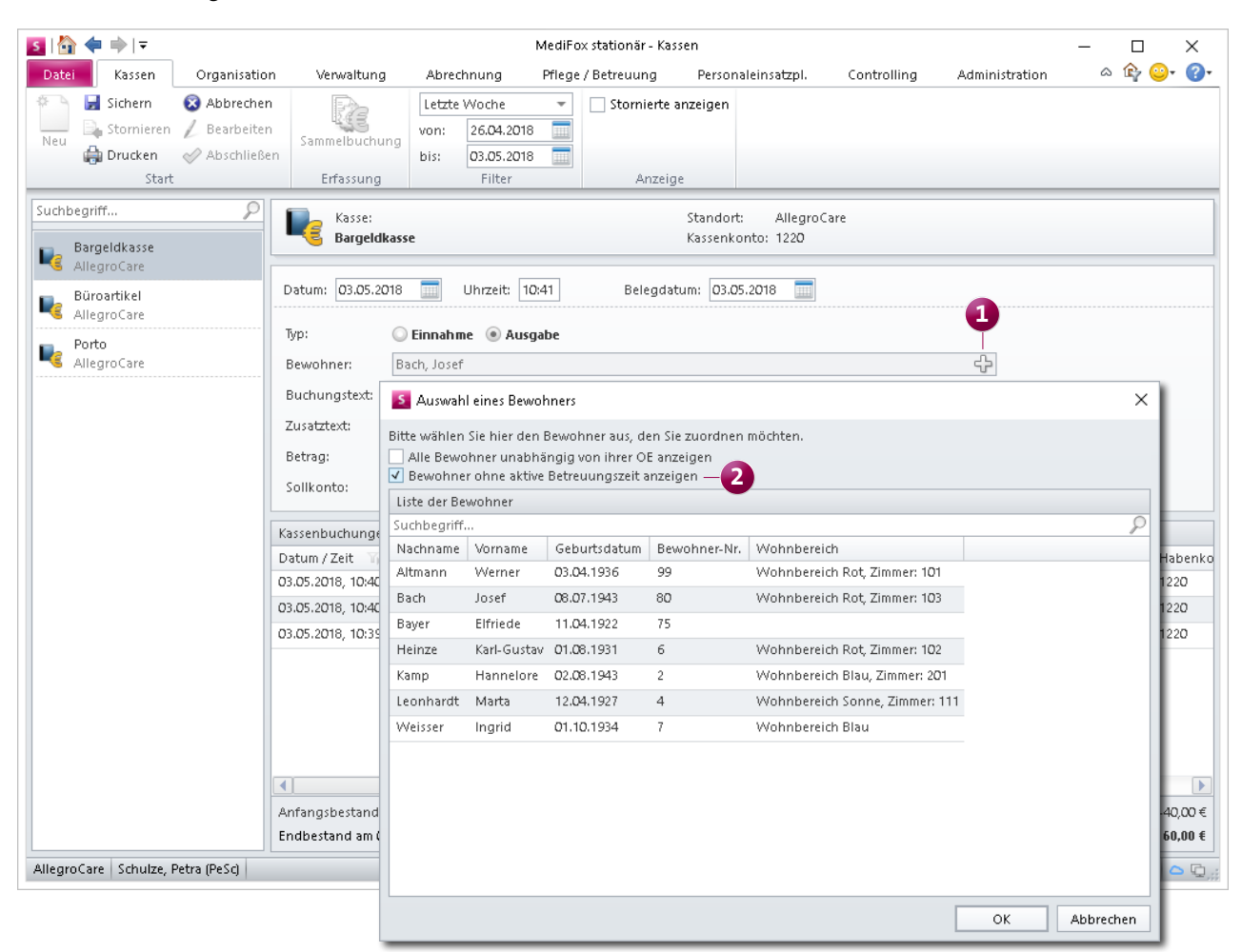

Kassenbuchungen können jetzt auch optional für Bewohner ohne aktive Betreuungszeit erfasst werden

#### <span id="page-8-0"></span>**Datenexport für GoBD-Betriebsprüfung**

Gemäß den Grundsätzen zur ordnungsmäßigen Führung und Aufbewahrung von Büchern, Aufzeichnungen und Unterlagen in elektronischer Form sowie zum Datenzugriff (GoBD) kann die zuständige Finanzverwaltung alle zur Betriebsprüfung benötigten Daten in maschinell auswertbarer Form über einen sogenannten Z3-Datenzugriff anfordern. Sollten auch Ihre steuerrelevanten Abrechnungsdaten durch die Finanzverwaltung zur Prüfung angefordert werden, so können Sie diese Daten jetzt ganz einfach mit MediFox stationär exportieren. So sind Sie jederzeit auf eine mögliche Prüfung vorbereitet und können die GoBD-konformen Daten in kürzester Zeit bereitstellen.

In dem sich öffnenden Exportdialog können Sie auswählen, für welchen FiBu-Mandanten und in welchem Umfang die Übergabe erfolgen soll **2** . Der mögliche Umfang der Übergabe hängt dabei von Ihrer verwendeten FiBu-Schnittstelle ab. Ist mit Ihrer FiBu-Schnittstelle beispielsweise keine Übergabe von Zahlungen möglich, können auch beim beim Export nach GoBD keine Zahlungen übergeben werden. Je nach Umfang der Übergabe erstellt MediFox anschließend zwischen 3 und 5 Dateien, die Sie dem Finanzamt bzw. dem zuständigen Betriebsprüfer zur Verfügung stellen können.

Rufen Sie dazu in MediFox den Bereich Abrechnung / FiBu auf und klicken Sie hier im Menüband auf "GoBD" **1** .

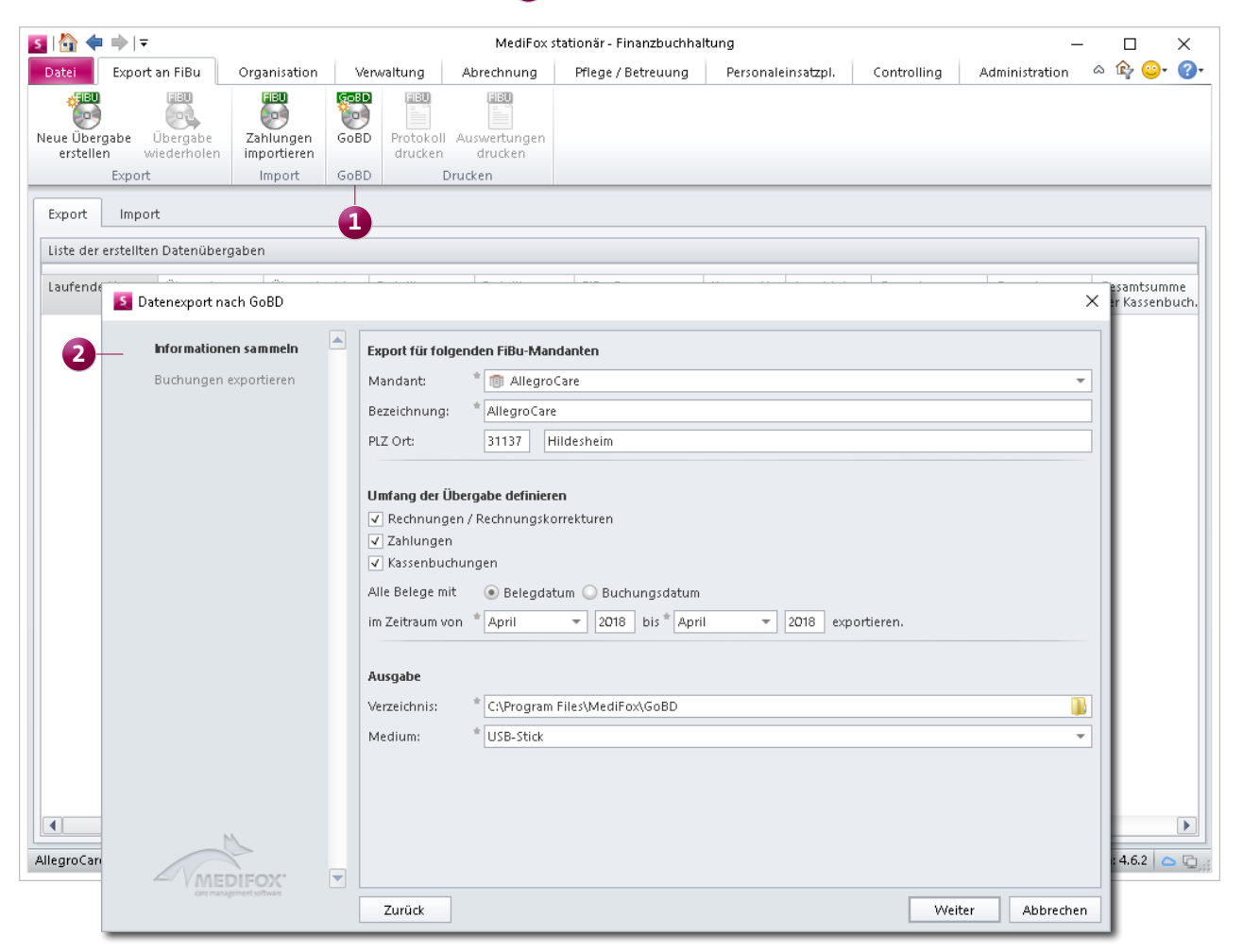

MediFox stationär ermöglicht den Datenexport für die GoBD-Betriebsprüfung

## <span id="page-9-0"></span>CarePad **Praktische Hilfestellungen für die mobile Dokumentation**

#### **Gemessene Vitalwerte über die Tastatur eingeben**

Bisher haben Sie die von Ihnen gemessenen Vitalwerte erfasst, indem Sie die Werte über eine Skala ausgewählt haben. Ab der MediFox stationär Version 4.6.2 können Sie selbst entscheiden, ob Sie weiterhin so verfahren möchten, oder ob Sie die gemessenen Werte lieber direkt über die Tastatur eingeben. Um die Werte über die Tastatur zu erfassen, tippen Sie einfach den Vorgabewert an und tragen Sie dann über die eingeblendete Tastatur den entsprechenden Wert ein. Probieren Sie es gleich aus und entscheiden Sie sich für die von Ihnen bevorzugte Methode.

Hinweis zum Update: Erfasst ein Benutzer nach dem Update der Version erstmals einen Vitalwert, so wird dieser auf die neue Eingabemethode hingewiesen **1** . Dieser Hinweis erscheint nach dem Update für jeden Benutzer und nur

beim erstmaligen Erfassen der Vitalwerte. Tippen Sie in diesem Fall auf einen beliebigen Bereich des Bildschirms, um den Hinweis zu schließen.

#### **Online-Hilfe für das CarePad verfügbar**

Wenn Sie einmal Hilfe bei der Arbeit mit dem CarePad benötigen, können Sie über Ihren MediFox-PC jetzt auch eine passende Anleitung zum CarePad aufrufen. So können Sie mit dem CarePad arbeiten und parallel dazu die Anleitung am Bildschirm einsehen. Dazu klicken Sie in der PC-Anwendung von MediFox stationär oben rechts auf das Fragezeichen und wählen aus dem Menü "CarePad-Hilfe" aus.

Damit Sie sich gleich zurechtfinden, ist die CarePad-Hilfe genau wie die PC-Hilfe aufgebaut. Auf der linken Seite der Hilfe finden Sie die Navigation mit allen Inhalten der Hilfe-

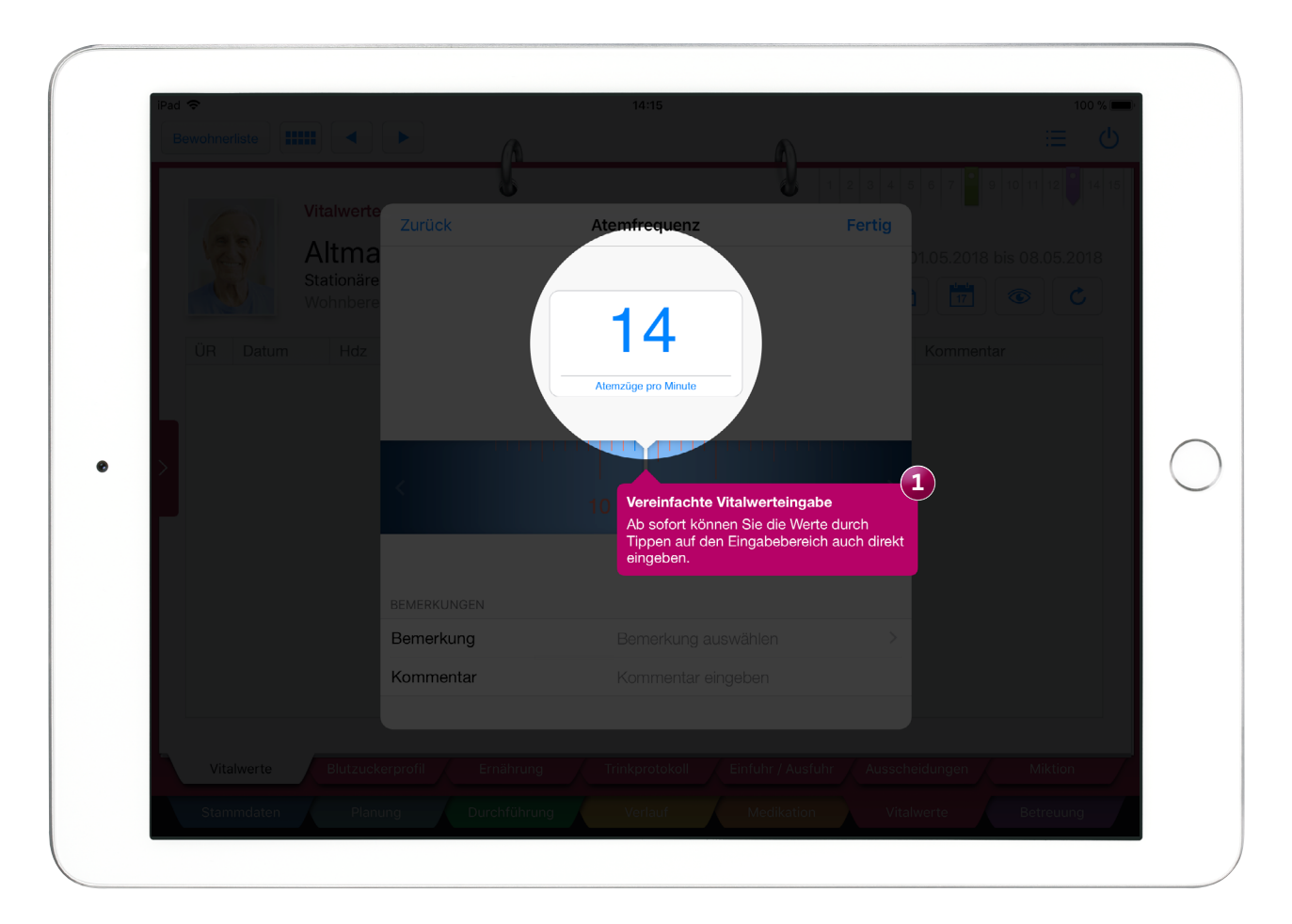

Die neuen Filterfunktionen ermöglichen eine differenzierte Selektion der Barbetrags- und Kassenbuchungen

vor. Die Kapitelstruktur ist dabei dem Aufbau der Software angepasst. Wenn Sie also Fragen zu einem Doku-Blatt der Pflegemappe haben, navigieren Sie wie im Programm durch die Hilfe. Beispiel: Vom Hauptkapitel "Die elektronische Pflegemappe" über das Unterkapitel "Register Stammdaten" zum "Doku-Blatt Kontakte".

Optional können Sie oben links auf das Menüsymbol **1** klicken und das Glossar oder die Suche aufrufen, um darüber nach einem bestimmten Kapitel bzw. Inhalt zu suchen.

Haben Sie eine spezielle Frage, die sich nicht mit der Care-Pad-Hilfe klären lässt, steht Ihnen der MediFox Kundenservice natürlich ebenfalls gerne zur Seite.

#### **Hinweis:**

Die Online-Hilfe beschreibt alle Programmbereiche des CarePads und ist damit sehr umfangreich. Wenn Sie lediglich einen schnellen Einstieg in die Funktionsweise des CarePads wünschen, rufen Sie MediFox stationär auf dem CarePad auf und tippen Sie dann über "Navigation" auf "Hilfe" und dann auf "Kurzeinführung".

Die Kurzeinführung gibt Ihnen einen kompakten Einblick in die Funktionsweise der Software, sodass Sie sich schnell mit den wesentlichen Funktionen vertraut machen können.

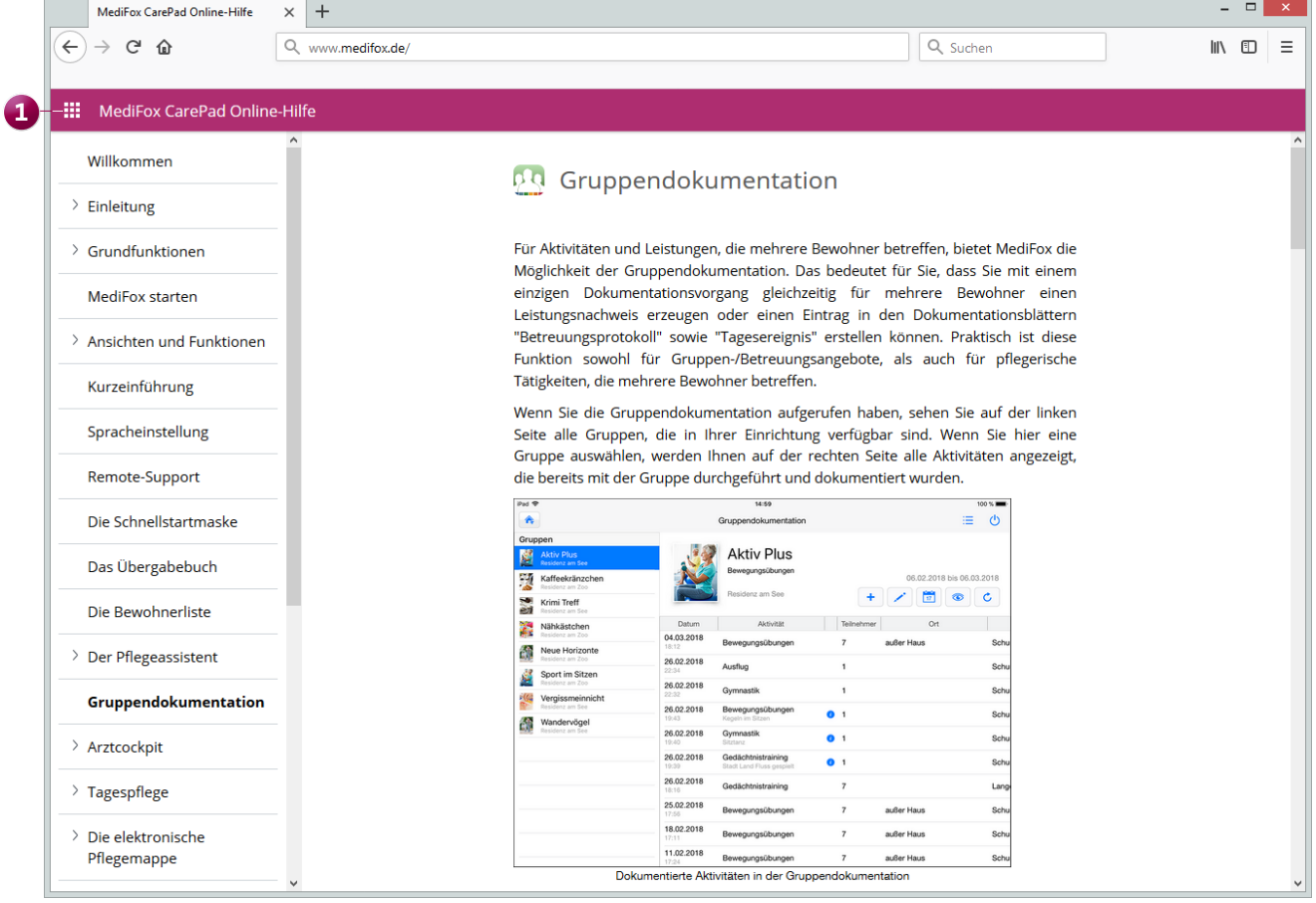

Über MediFox stationär können Sie jetzt auch eine Online-Hilfe zum CarePad aufrufen

# <span id="page-11-0"></span>Tipps & Tricks

**Nützliche Tipps für die Arbeit mit dem MediFox CarePad**

#### **Einfache Dokumentation dank Diktierfunktion**

Mit der integrierten Diktierfunktion Ihres CarePads können Sie längere Texte ganz einfach diktieren, anstatt diese manuell einzugeben. Das Gerät analysiert das Gesagte automatisch und trägt den passenden Text an der ausgewählten Stelle ein. Auf diese Weise sparen Sie gerade bei längeren Texten wie Verlaufsberichten jede Menge Zeit.

Um die Spracherkennung zu verwenden, tippen Sie einfach in ein beliebiges Textfeld, sodass die Tastatur eingeblendet wird. Tippen Sie dann links neben der Leertaste auf das Mikrofon-Symbol. Die Spracherkennung ist nun aktiv. Diktieren Sie jetzt Ihren Text. Alles was Sie sagen, wird direkt in Textform übertragen. Anschließend schließen Sie die Spracherkennung wieder und speichern den Text – fertig!

Sollte die Spracherkennung ein Wort einmal nicht erkannt haben, tippen Sie einfach an die entsprechende Textstelle und korrigieren Sie diese nachträglich.

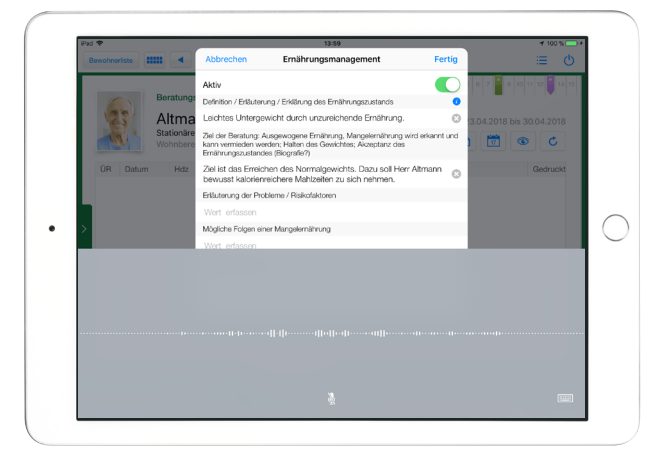

#### **Profilbilder mit dem CarePad aufnehmen**

Mit Ihrem CarePad und der integrierten Kamera können Sie direkt Fotos von Bewohnern erstellen, die Sie dann in MediFox stationär als Profilbild verwenden.

Rufen Sie dazu auf dem CarePad in der elektronischen Pflegemappe das Doku-Blatt "Personalien" auf. Tippen Sie dann oben links auf den Platzhalter für das Profilbild. Sie werden nun von MediFox gefragt, ob Sie ein neues Bild für den Bewohner erfassen möchten. Bestätigen Sie diese Abfrage mit "Ja" und erstellen Sie anschließend ein Foto des Bewohners. Das Foto wird nach dem Speichern automatisch als Profilbild eingestellt. So haben Sie ohne vorherige Datenübertragung ein aktuelles Foto für das Profil des Bewohners in MediFox stationär. Beachten Sie, dass Sie MediFox für diese Funktion den Zugriff auf die Kamera gewähren müssen.

#### **Einträge aus der Schnellstartmaske löschen**

Auf dem CarePad können Sie Aufgaben und Nachrichten direkt aus der Schnellstartmaske löschen. Das ist zeitsparend und zudem besonders einfach, denn zum Löschen brauchen Sie die Aufgabe oder Nachricht nur von rechts nach links "wegwischen".

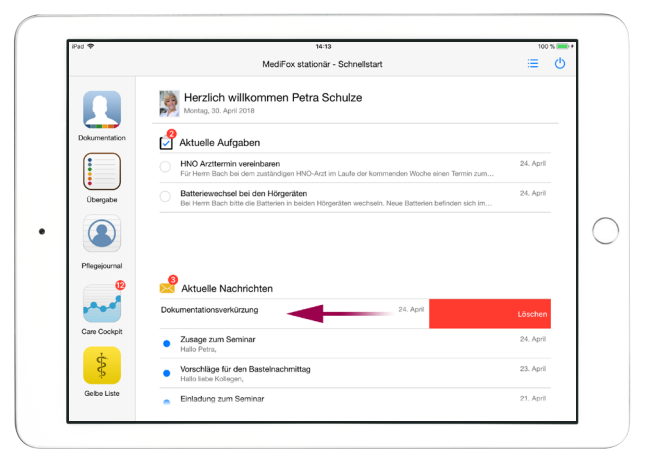

#### **Medikamentensuche mit dem Barcodescanner**

Beim Hinzufügen eines Medikaments in der Pflegemappe können Sie einfach den auf der Verpackung des Medikaments aufgedruckten Strichcode einscannen, um das Medikament zu erfassen. So ersparen Sie sich die Suche nach dem Medikament in der Gelben Liste. Tippen Sie dafür im Dokumentationsblatt "Medikation" auf das Pluszeichen, um ein weiteres Medikament hinzuzufügen. In dem sich öffnenden Dialog wählen Sie dann "Präparat / Wirkstoff auswählen" aus. Im nächsten Schritt können Sie auf das blaue Strichcode-Symbol **THE** tippen, und MediFox wechselt in den Kameramodus. Zum Scannen bewegen Sie jetzt nur noch die rote Linie über den aufgedruckten Strichcode.

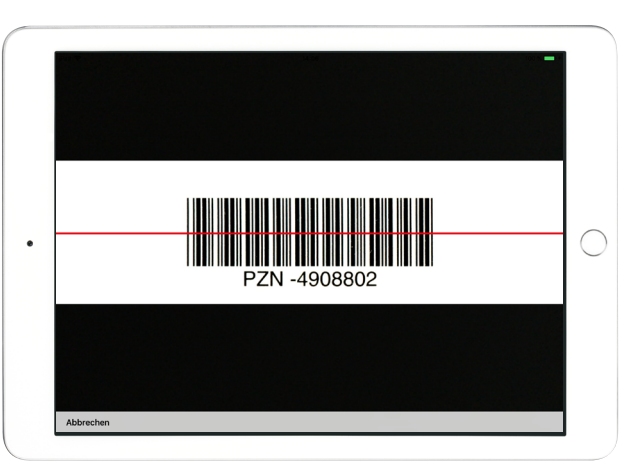

# Stand: 05/2018 - MFA1. Änderungen und Irrtum vorbehalten. Stand: 05/2018 - MFA1. Änderungen und Irrtum vorbehalten

**MediFox GmbH**

vsstraße 1 = 31137 Hildesheim = Telefon: 0 51 21. 28 29 170 = Telefax: 0 51 21. 28 29 1-99 = E-Mail: info@medifox.de = Internet: www.medifox.de = Sparkasse Hildesheim = BLZ 259 501 30 = Konto Nr. 681 681 IBAN-Nummer: DE08 2595 0130 0000 6816 81 n BIC/SWIFT-Code: NOLADE21HIK n USt-Id: DE 273 172 894 n AG Hildesheim HRB 202124 n Geschäftsführung: Christian Städtler, Dr. Thorsten Schliebe